#### **ISTRUZIONI PER PAGAMENTO QUOTA PARTECIPAZIONE**

**SI SCONSIGLIA** DI EFFETTUARE IL PAGAMENTO NEL GIORNO DELLA SCADENZA O IN DATE A RIDOSSO DELLA SCADENZA DEL BANDO DI CONCORSO, IN QUANTO L'AVVISO DI PAGAMENTO PAGO PA POTREBBE NON ESSERE GENERATO IL GIORNO STESSO.

Il manuale di istruzioni dettagliate per il pagamento è raggiungibile al seguente link: **[https://smart.comune.genova.it/sites/default/files/archivio/documenti/guide\\_servizionline/PAGO\\_](https://smart.comune.genova.it/sites/default/files/archivio/documenti/guide_servizionline/PAGO_PA_SERVIZIO_TARIFFE_PREDEFINITO_0.pdf)** [PA\\_SERVIZIO\\_TARIFFE\\_PREDEFINITO\\_0.pdf](https://smart.comune.genova.it/sites/default/files/archivio/documenti/guide_servizionline/PAGO_PA_SERVIZIO_TARIFFE_PREDEFINITO_0.pdf)

Se non si visualizza correttamente la pagina si consiglia di copiare e incollare il link nella barra di ricerca.

Di seguito si riportano **istruzioni sintetiche per il pagamento della tassa di concorso**.

Cliccare su GENERAZIONE AVVISI DI PAGAMENTO IUV, ovvero sulla scritta sottostante [\(per generare in](https://pagamenti.comune.genova.it/mip-portale/InitServizio.do?idServizio=PATAR)  [modo autonomo un "Avviso di pagamento", cercare nel menu a tendina il servizio e la tariffa da versare al Comune](https://pagamenti.comune.genova.it/mip-portale/InitServizio.do?idServizio=PATAR)  [di Genova e, volendo, effettuare subito il pagamento on-line oppure successivamente utilizzando i canali di](https://pagamenti.comune.genova.it/mip-portale/InitServizio.do?idServizio=PATAR)  [pagamento pagoPA\)](https://pagamenti.comune.genova.it/mip-portale/InitServizio.do?idServizio=PATAR).

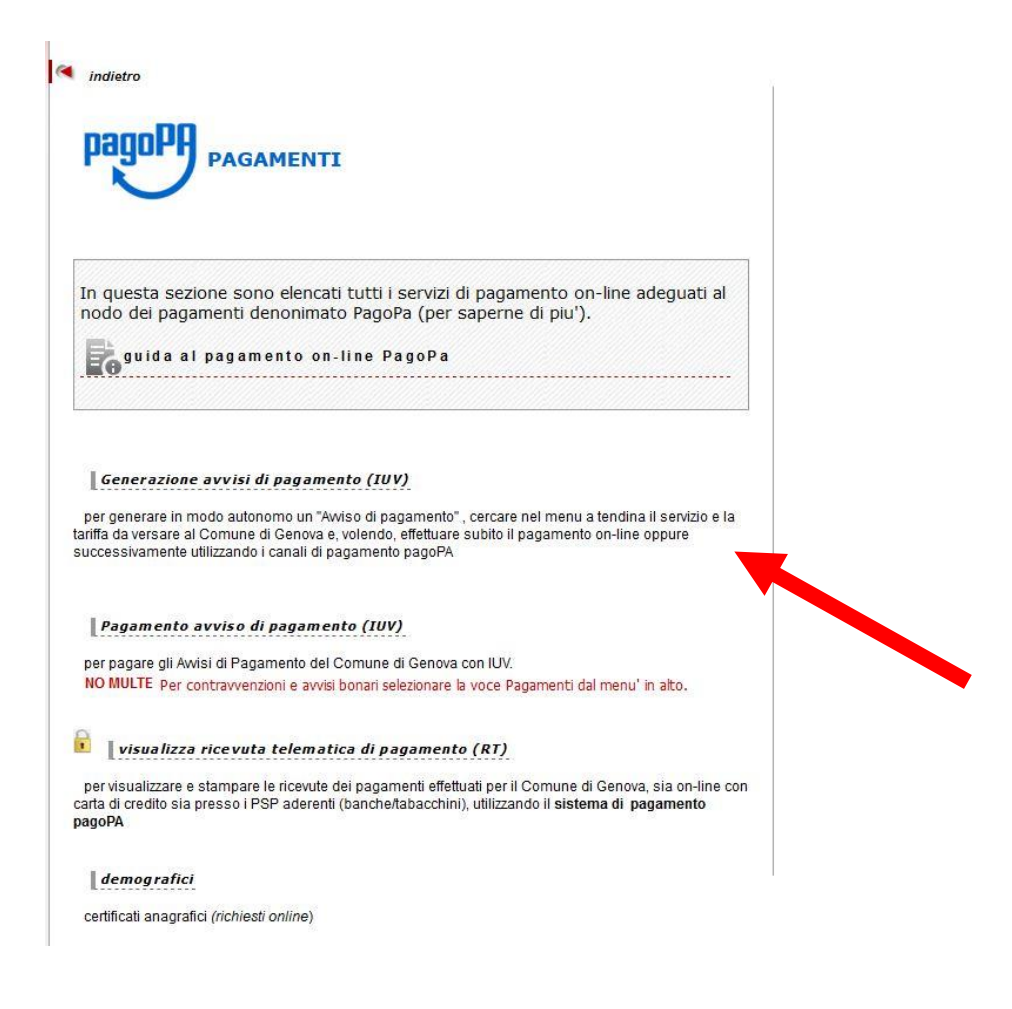

Compilare i campi scegliendo come servizio la voce CONCORSI e mettendo nei dati aggiuntivi la seguente causale "Concorso pubblico per n. 20 Istruttori Servizi Tecnici".

Successivamente, sarà possibile pagare in due modi differenti:

 Si può pagare Online (selezionare la voce Pagamento Online, cliccare su prosegui e scegliere il metodo di pagamento preferenziale).

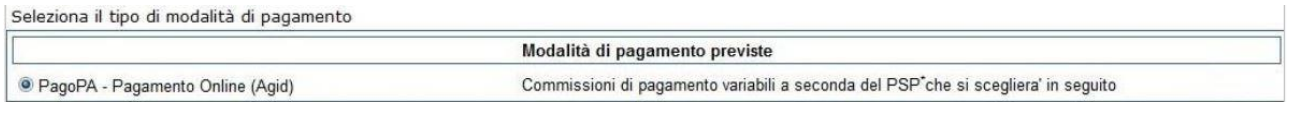

 Se non si intende pagare on-line, occorre selezionare la voce "PagoPa stampa avviso di Pagamento (Agid)" e cliccare su prosegui.

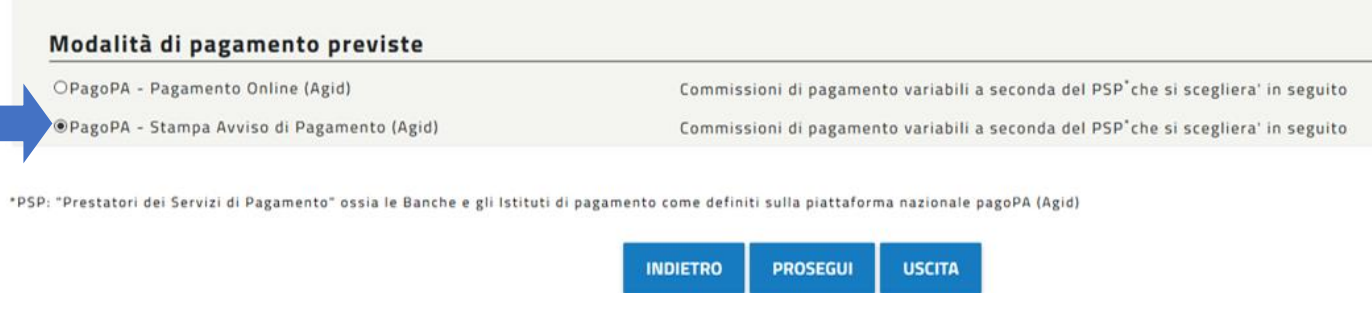

Una volta compilato l'avviso di pagamento, quest'ultimo si potrà esportare in formato pdf e stampare direttamente dalla pagina web cliccando sul tasto apposito.

*Qualora l'avviso di pagamento non fosse stato esportato dal sito, l*a procedura trasmetterà al candidato una Pec, ovvero un'e-mail da posta elettronica certificata, avente per oggetto "Avviso di pagamento" contenente l'avviso di pagamento da stampare. Con tale avviso di pagamento (un esempio di tale documento è riportato nella immagine sottostante), sarà possibile recarsi presso gli sportelli bancari abilitati, Ricevitorie Lottomatica/Sisal/Banca 5 oppure presso gli Uffici Postali.

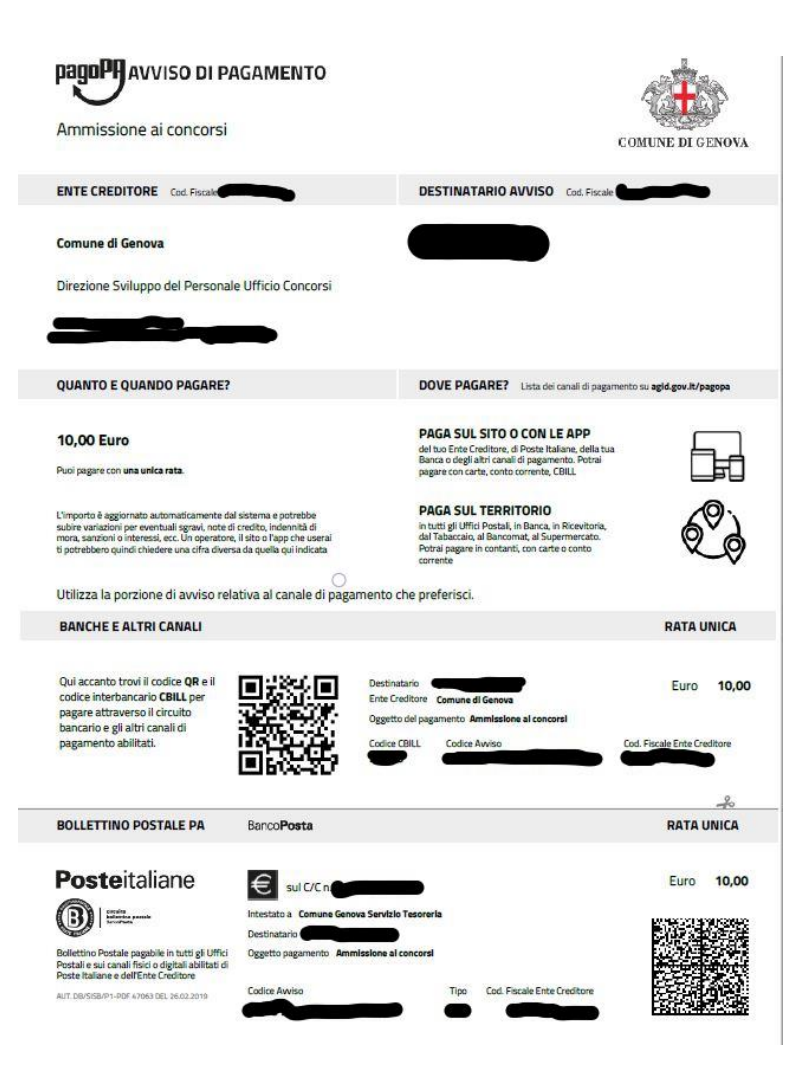

Di seguito vengono illustrati in modo dettagliato le due modalità di pagamento sopradescritte con particolare riferimento all'identificazione del CODICE IUV e della Ricevuta di Pagamento.

# **ISTRUZIONI PAGAMENTO**

# **1) PAGAMENTO ONLINE (CARTA DI CREDITO/DEBITO/PREPAGATA o BONIFICO)**

Una volta effettuato il pagamento, si genererà il codice (IUV) "**Codice Operazione assegnato dal Comune di**  Genova (IUV)," ricevuto a mezzo mail tramite il servizio [PagoPa@sia.eu](mailto:PagoPa@sia.eu) (vedere immagine sotto), oppure identificabile nella ricevuta in formato pdf pervenuta come allegato a mezzo mail certificata tramite il servizio [servizionlinecomge@postacert.it.](mailto:servizionlinecomge@postacert.it)

### **MAIL PROVENIENTE DA: [PagoPa@sia.eu](mailto:PagoPa@sia.eu)**

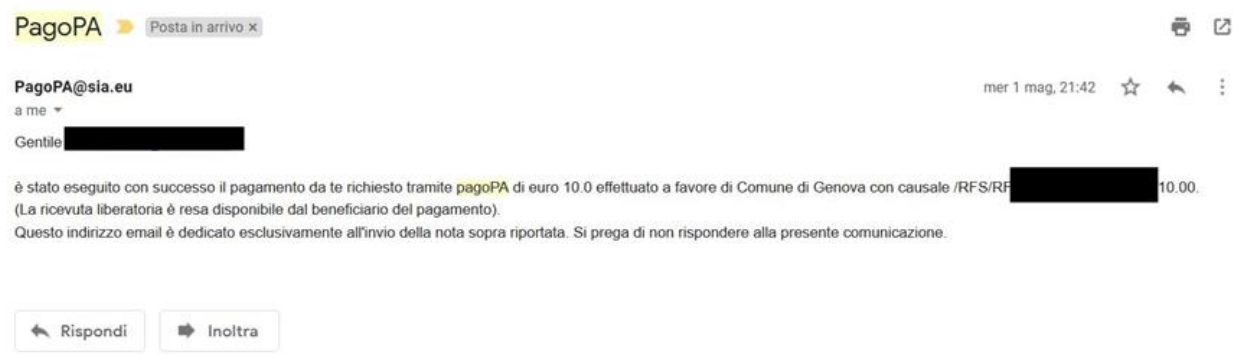

Di seguito nell'esempio, è riportato il modo per indentificare lo IUV:

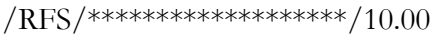

# **LO IUV E' UNA SERIE ALFANUMERICA INSERITA ALL'INTERNO DELLA CAUSALE DI VERSAMENTO E RICONOSCIBILE ATTRAVERSO GLI \***

#### **MAIL PROVENIENTE DA: servizionlinecomge@postacert.it**

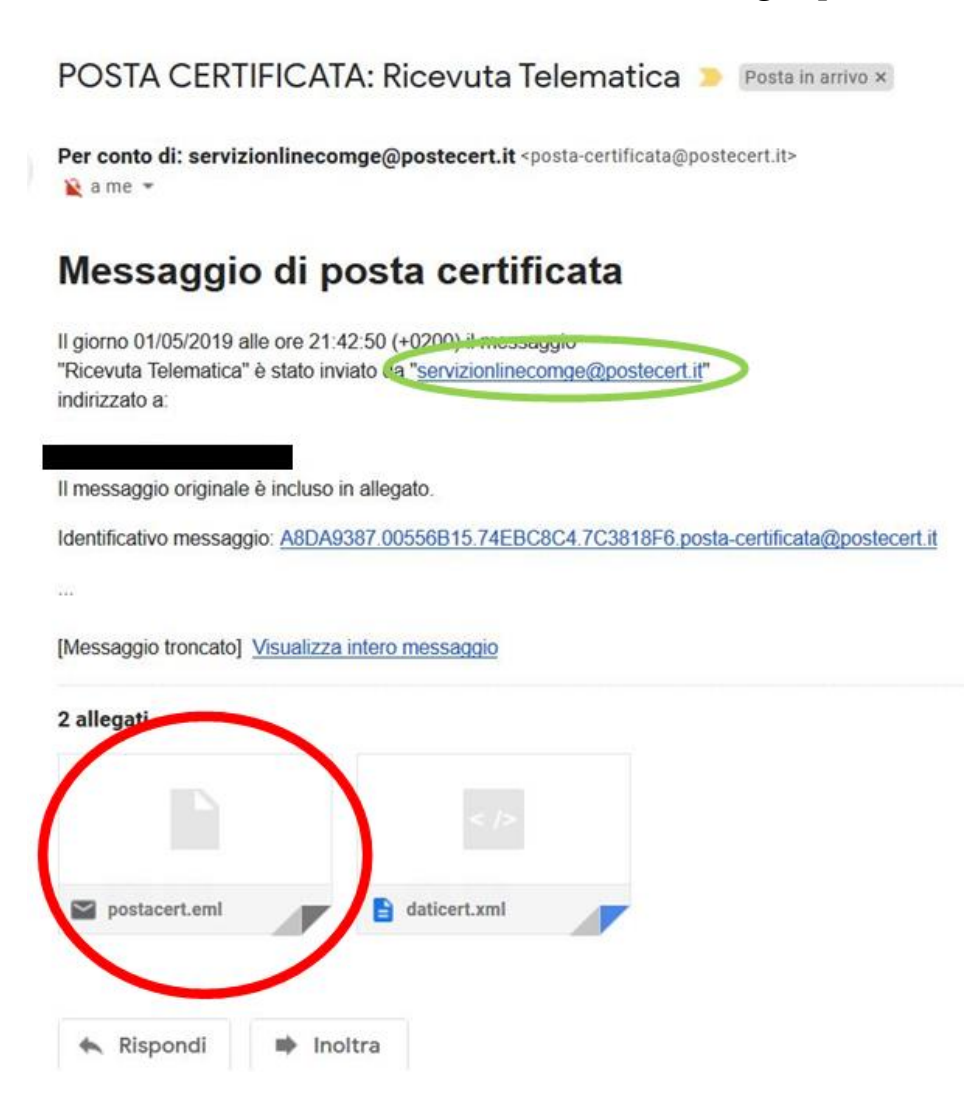

**La ricevuta si troverà nella seconda e-mail che il candidato riceverà dall'indirizzo** [servizionlinecomge@postacert.it](mailto:servizionlinecomge@postacert.it) con oggetto "Ricevuta Telematica" (si prega di controllare che tale e-mail non sia accidentalmente finita nella posta indesiderata/Spam).

**Per aprire la ricevuta il candidato dovrà cliccare due volte sull'allegato postacert.eml** (cerchiato in rosso); poi, si aprirà un'e-mail alla quale è allegata la ricevuta formato pdf.

Di seguito è riportata la mail che apparirà una volta aperto l'allegato "postacert.eml"

# Oggetto: Ricevuta Telematica

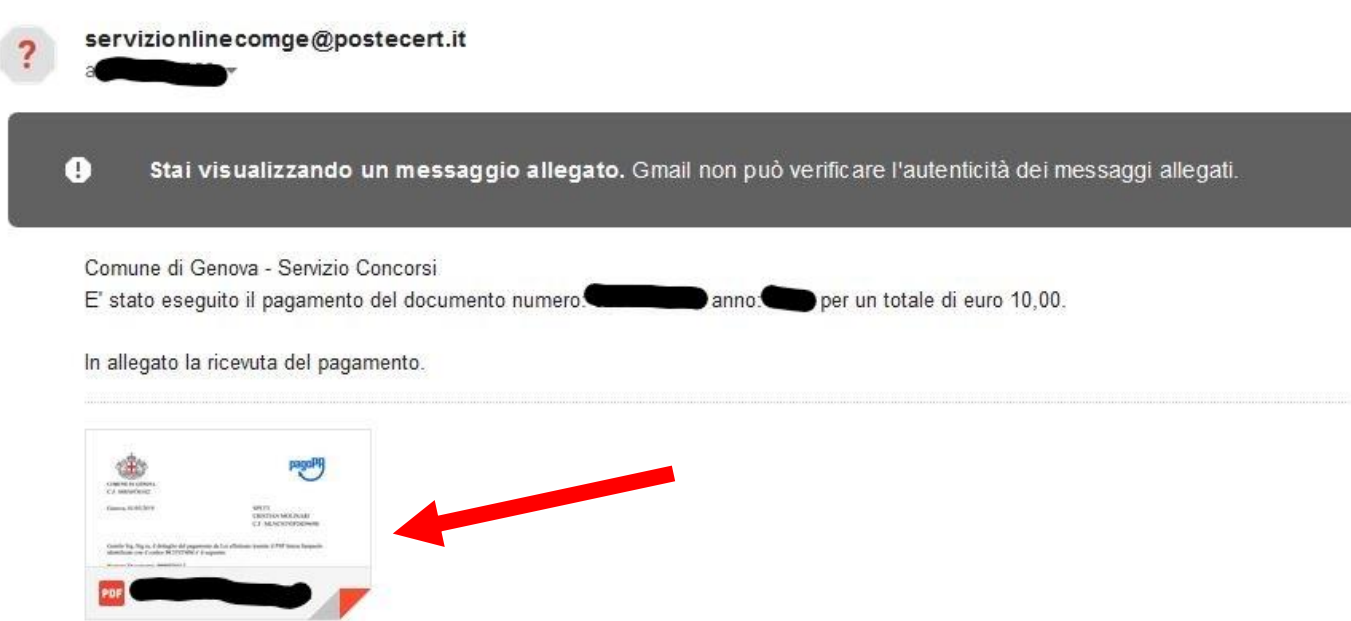

In allegato, si troverà la ricevuta pdf del versamento inviato dal Comune di Genova una volta effettuato il pagamento, come indicato dalla Freccia Rossa.

Di seguito è riportata un esempio della ricevuta pdf del pagamento.

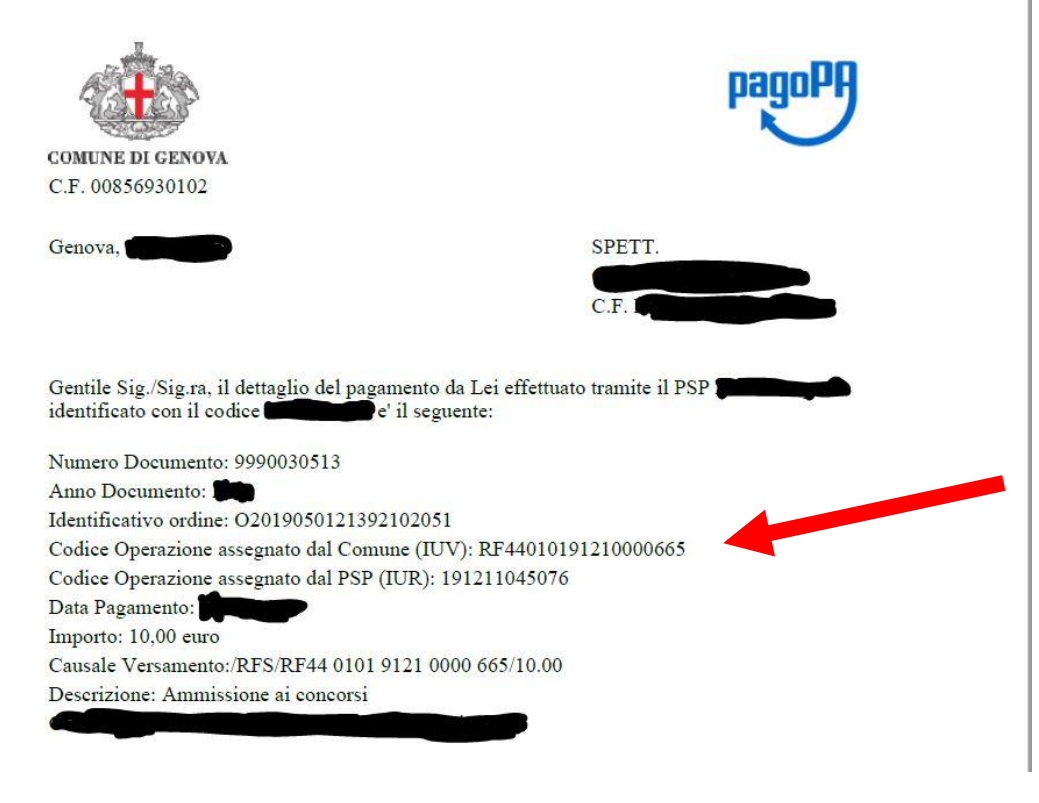

**Il Codice Operazione assegnato dal Comune (IUV è indicato dalla Freccia Rossa.**

### **2) PAGAMENTO UFFICI POSTALI/LOTTOMATICA/SISAL/BANCA 5/SPORTELLO BANCARIO TRAMITE AVVISO DI PAGAMENTO**

Se si sceglie di pagare presso gli Uffici Postali/Lottomatica/Sisal/Banca 5/Sportello Bancario occorre generare l'avviso di pagamento, seguendo le istruzioni illustrate all'inizio di questo documento.

Una volta effettuato il pagamento, si genererà il codice (IUV) "**Codice Operazione assegnato dal Comune di**  Genova (IUV)," ricevuto a mezzo mail tramite il servizio [PagoPa@sia.eu](mailto:PagoPa@sia.eu) (vedere immagine sotto), oppure identificabile nella ricevuta in formato pdf pervenuta come allegato a mezzo mail certificata tramite il servizio [servizionlinecomge@postacert.it.](mailto:servizionlinecomge@postacert.it)

**La ricevuta si troverà nella seconda e-mail che il candidato riceverà dall'indirizzo** [servizionlinecomge@postacert.it](mailto:servizionlinecomge@postacert.it) ad oggetto "Ricevuta Telematica" (si prega di controllare che tale e-mail non sia accidentalmente finita nella posta indesiderata/Spam).

**Per aprire la ricevuta il candidato dovrà cliccare due volte sull'allegato postacert.eml** (freccia in rosso); poi, si aprirà un'e-mail alla quale è allegata la ricevuta formato pdf.

Di seguito è riporta la mail che apparirà una volta aperto l'allegato "postacert.eml".

# Oggetto: Ricevuta Telematica

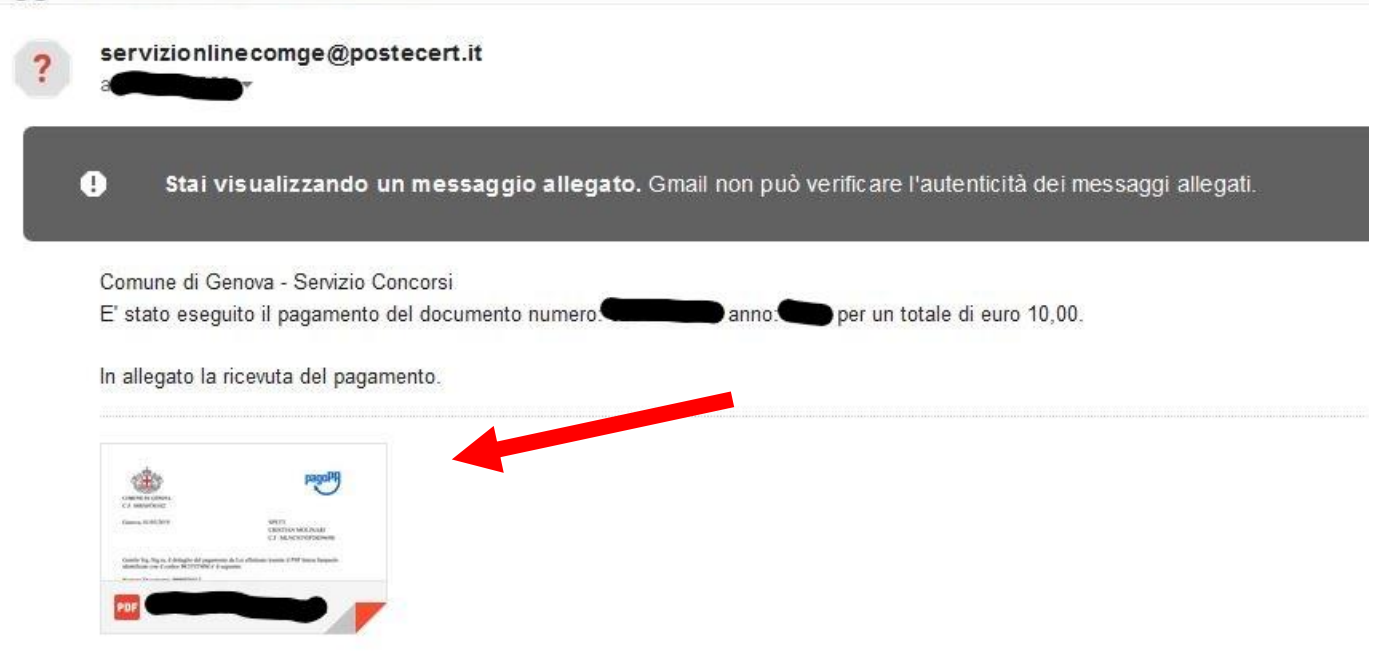

In allegato, una volta effettuato il versamento, si troverà la ricevuta pdf del pagamento inviato dal Comune di Genova, come indicato dalla Freccia Rossa.

Di seguito è riportata un esempio della ricevuta pdf del pagamento.

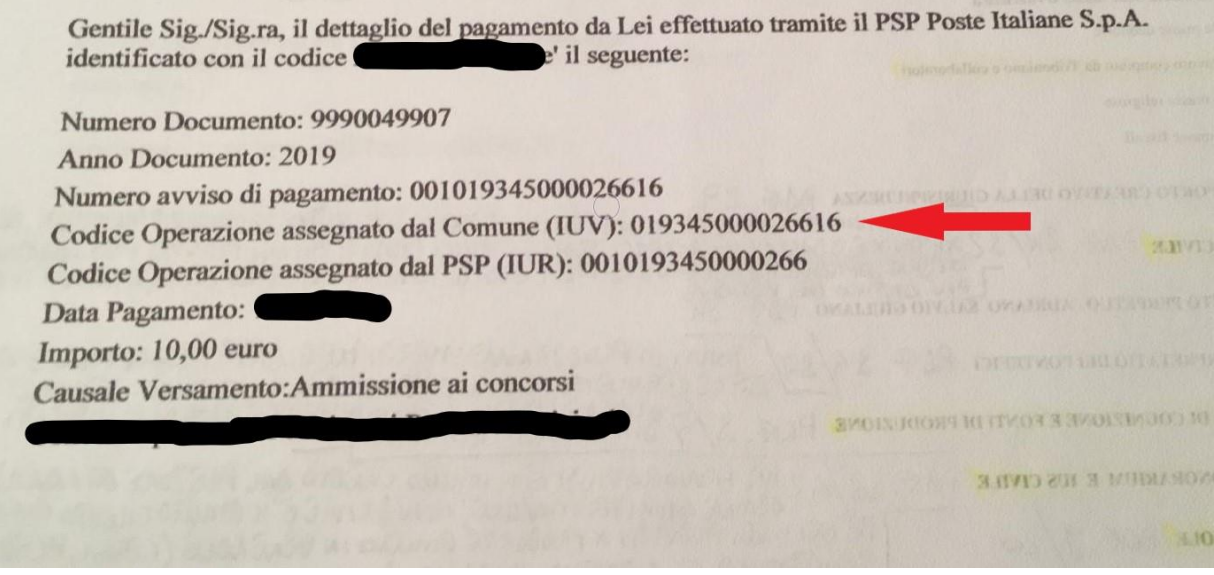

**Il Codice Operazione assegnato dal Comune (IUV) è indicato dalla Freccia Rossa.**